## ディジタルIC探訪

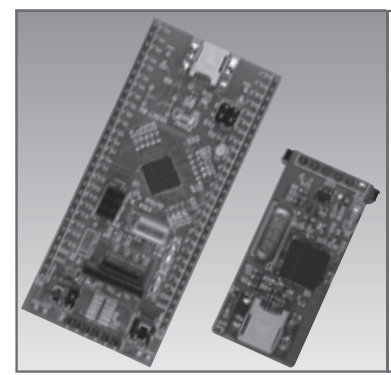

## ディジタル/アナログ混載 プログラマブルIC PSoC 3を活用 データパス設定ツールDatapath Configuration Toolの使い方

古平 晃洋 Akihiro Furuhira

 トランジスタ技術増刊「シリーズ最強! PSoC 3ボ ード+デバッグ・ボード」(以下,増刊.**写真1**)は, PSoC 3の概要とコンポーネントの基本的な使い方を 解説したボード(PSoC 3ボード,デバッグ・ボード. タイトル写真参照)付き入門書です.PSoC 3ボードに は,CY8C3866LTI-030(サイプレス セミコンダクタ) が搭載されています.

 本稿では,増刊で解説していないコンポーネントの 使い方などを,2012年12月号から数回に分けて解説 しています. PSoC 3の概要については増刊を参照し てください.

 前回は,データパスとは何か,データパスでできる ことは何かについて説明しました.今回は,データパ スのダイナミック・コンフィグレーションとスタティ ック・コンフィグレーションを設定するツール Datapath Configuration Toolの使い方について解説 します.

## Datapath Configuration Toolの 起動からインスタンスの作成まで

 PSoC Creatorを起動して任意の名前でプロジェク トを作成します. Datapath Configuration Toolは、プ

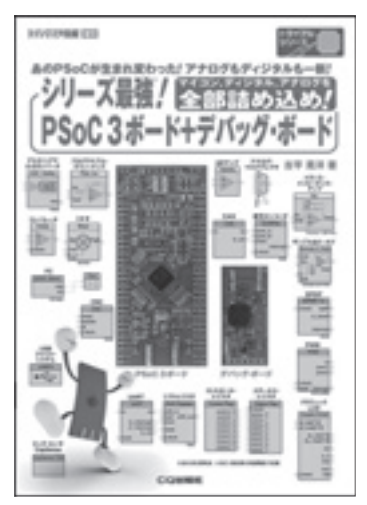

**写真1 本誌増刊「シリ ーズ最強! PSoC 3 ボ ード+デバッグ・ボー ド」**(CQ出版社)

ロジェクトを作成しなくても起動することができます が,そうすると設定項目を変更することができないの でプロジェクトを新規に作成します.

 Workspace Explorer の「Components」 タ ブ を 選 択しプロジェクト名を右クリックして「Add Component Item」を選択します. 続いて、新規の Verilog HDL ファイルを追加します. Component nameは "DatapathTool" にしました.

 ここで,メニューの「Tool」-「Datapath Config Tool...」を選択しDatapath Configuration Toolを起動 します.「プロトタイプのツールなので,フィードバ ックがあればpsoc\_creator\_feedback@cypress.comま で連絡をしてください」というメッセージが出ます. ここで「OK]をクリックして次の画面へ進みます.

 Datapath Configuration Tool起動後は,ファイル を読み込んでいないので何も設定できない状態です. Datapath Configuration Toolの「File」-「Open」を 選択し、先ほど作成したDatapathTool.vを開きます. このファイルは、プロジェクト・フォルダ¥プロジェ クト・ネーム.cydsn¥DatapathTool¥DatapathTool.v にあります.

ファイルを開くと各シートの色が変化しますが、ま だ何もできません.ここで,「Edit」-「New Datapath」 を選択し,新しい8ビットのデータパスを作ります. **図1**のように, Instance Nameをdatapath, Instance Typeをcy\_psoc3\_dp8として作成します.これで,**図 2**のように,各カラムの内容が表示され編集可能とな

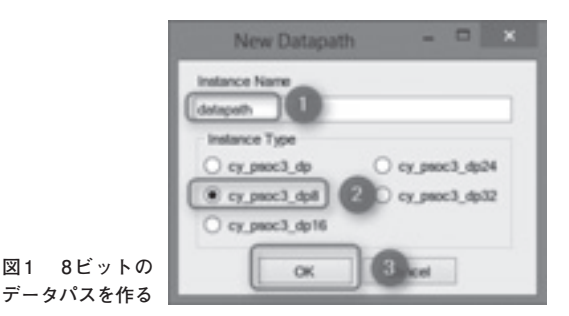